## CREATE SHORT-CUTS TO REMOTE DESKTOP

- 1. CISCO AnyConnect Short-cut
  - a. Click on your right mouse button while on your desktop. The below image will appear.

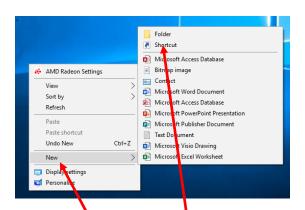

- b. Choose the New and then Shortcut option.
- c. Type in **%windir%\system32\mstsc.exe** for location

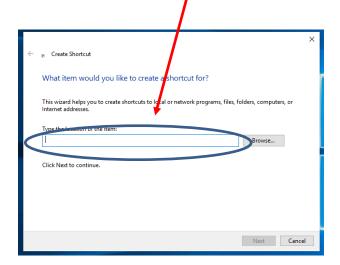

d. Click on the Next and Type in a Description for the Shortcut and click on Finish

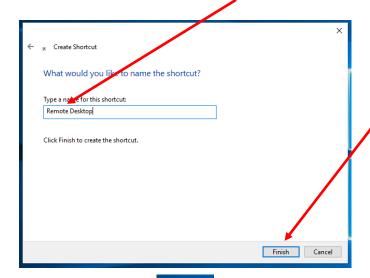

e. New Shortcut!

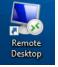